## **Tutorial VPN USP**

**1.** O VPN está disponível para download neste link: [https://atendimento-](https://atendimento-prod.sti.usp.br/otrs/public.pl?Action=PublicFAQZoom;ItemID=15)

[prod.sti.usp.br/otrs/public.pl?Action=PublicFAQZoom;ItemID=15](https://atendimento-prod.sti.usp.br/otrs/public.pl?Action=PublicFAQZoom;ItemID=15)

**2.** Ao abrir a página, clique no anyconnect-win.msi para baixar o arquivo

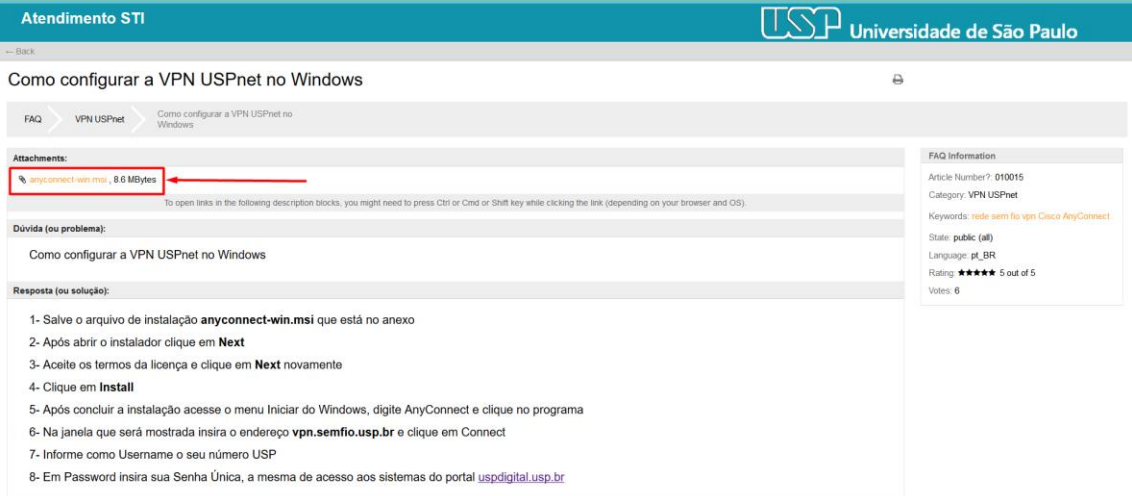

## **3.** Ao iniciar a instalação, clique em Next

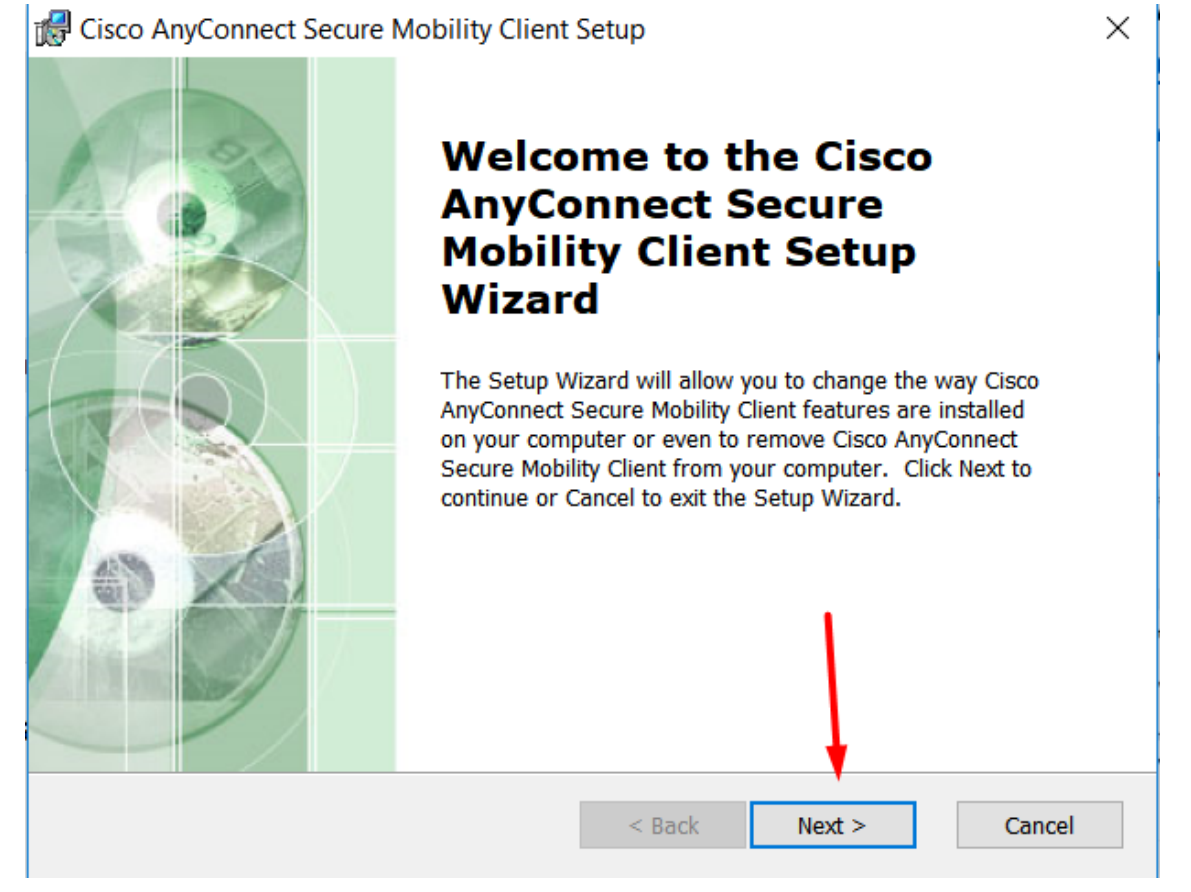

## **4.** Aceite os termos e clique em Next

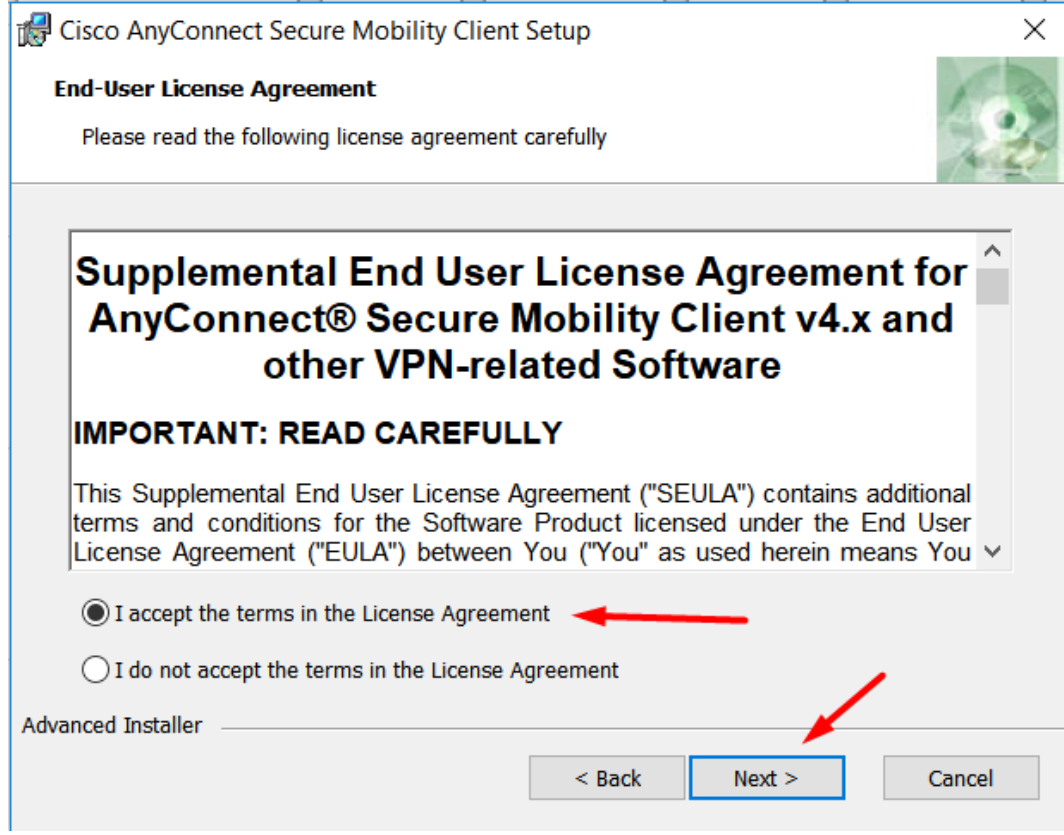

## **5.** Clique em Install

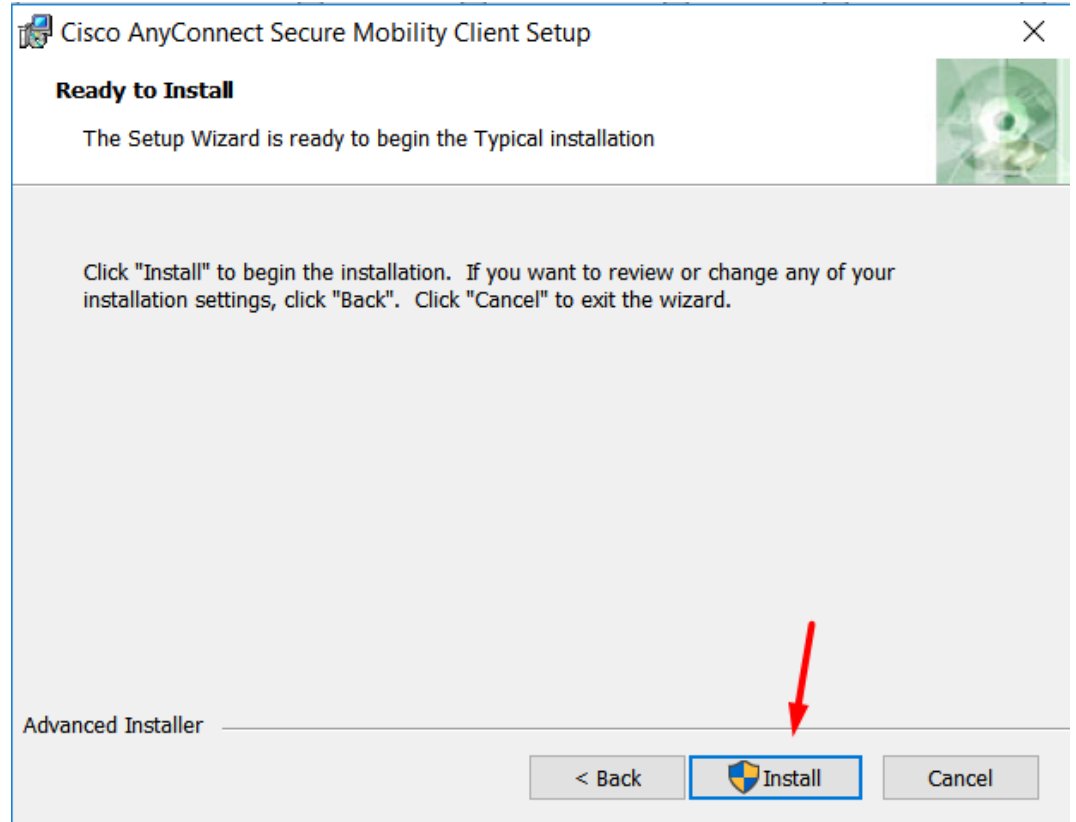

**6.** Aguarde o final da instalação e clique em Finish

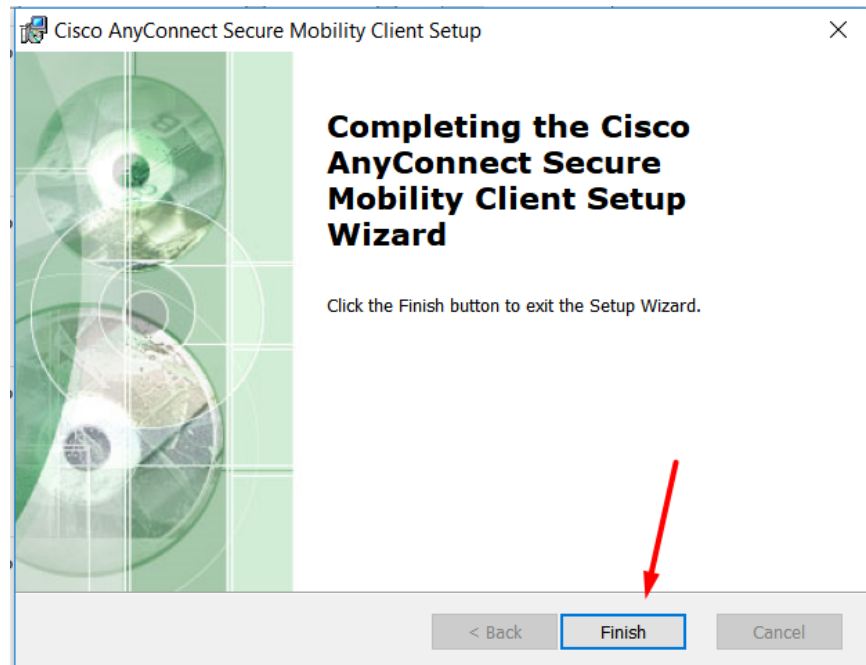

**7.** Abra o menu Iniciar e procure por: Cisco AnyConnect Secure Mobility Client

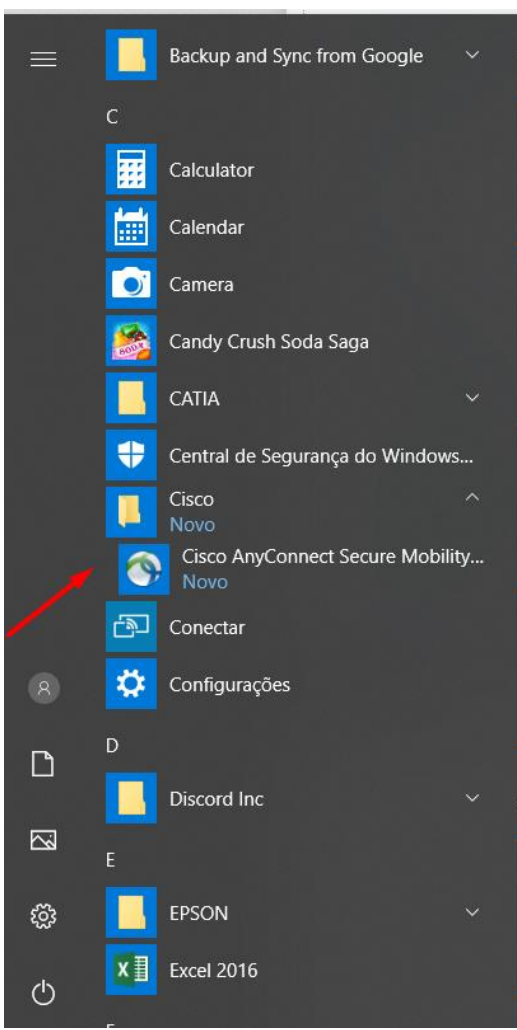

**8.** Ao abrir o programa, clique em Connect

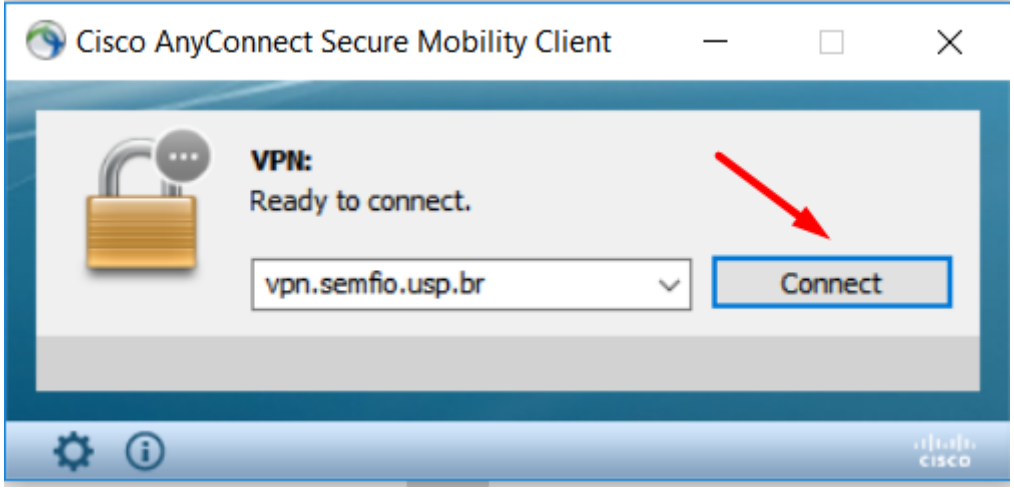

**9.** Uma nova janela irá abrir, insira seu número USP e a senha única e clique em OK

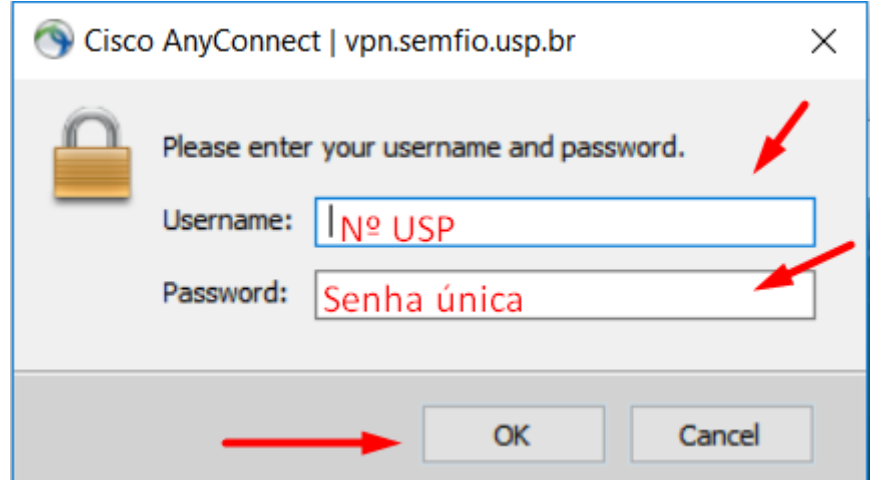

**10.** Ao clicar em Accept, você irá conectar-se à rede da USP e terá acesso a todos os periódicos e bases de dados de forma integral. **ATENÇÃO: Ao clicar em Accept, você estará logado na rede da USP, fique atento com os sites acessados, aplicativos abertos (ex. Torrents) e os downloads feitos. Você estará sujeito a todas as regras do Eduroam, certifique-se de encerrar a conexão e fechar o programa ao terminar a pesquisa.**

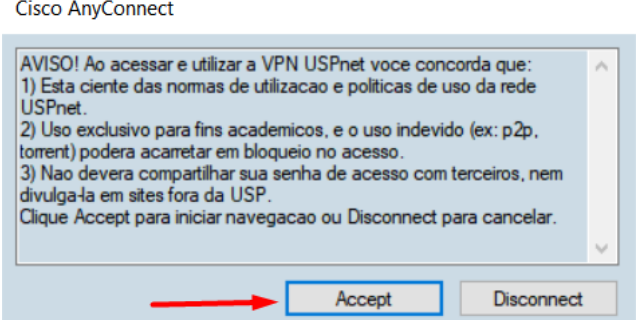

11. Para encerrar a conexão, abra o menu de ícones ocultos próximo do relógio do computador, clique com o botão direito sobre o Cisco AnyConnect, depois clique em Disconnect e depois em Quit

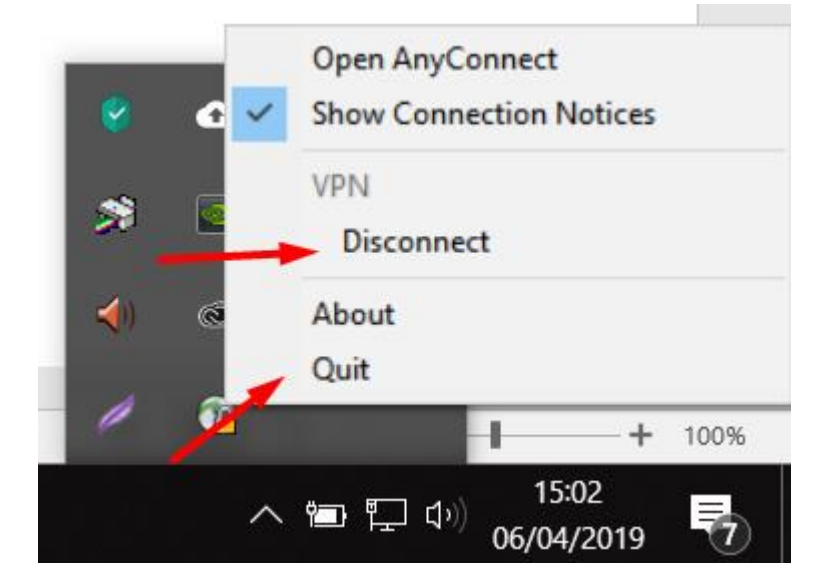